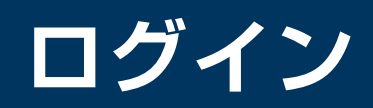

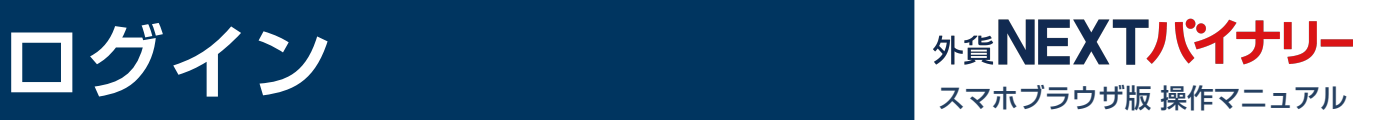

**1 1** https://mypage.gaitame.com/comportal/Login.do

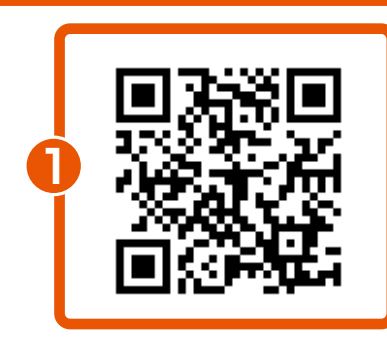

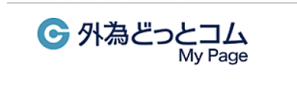

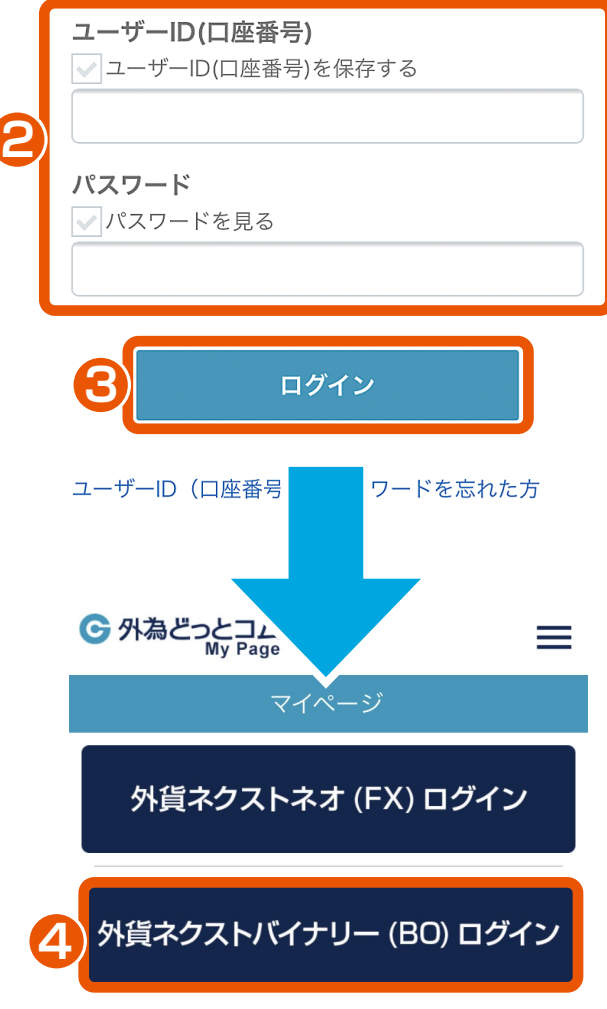

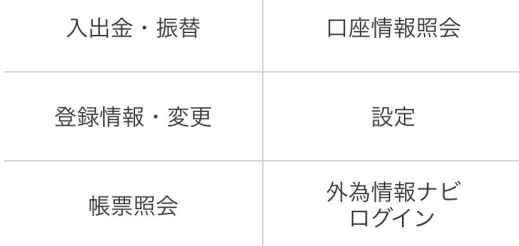

マイページにアクセス 左記のURLまたはQRコードに アクセスします。

- ユーザーID(口座番号) **2** /パスワードを入力 ユーザーID(口座番号)とパス ワードを入力します。
- ログイン **3** ログインボタンをタップして、 マイページにログインします。
- **4** スマホブラウザ版ログイン 『外貨ネクストバイナリースマホ ブラウザ版』の「ログインはこちら」 をタップして、ログインします。

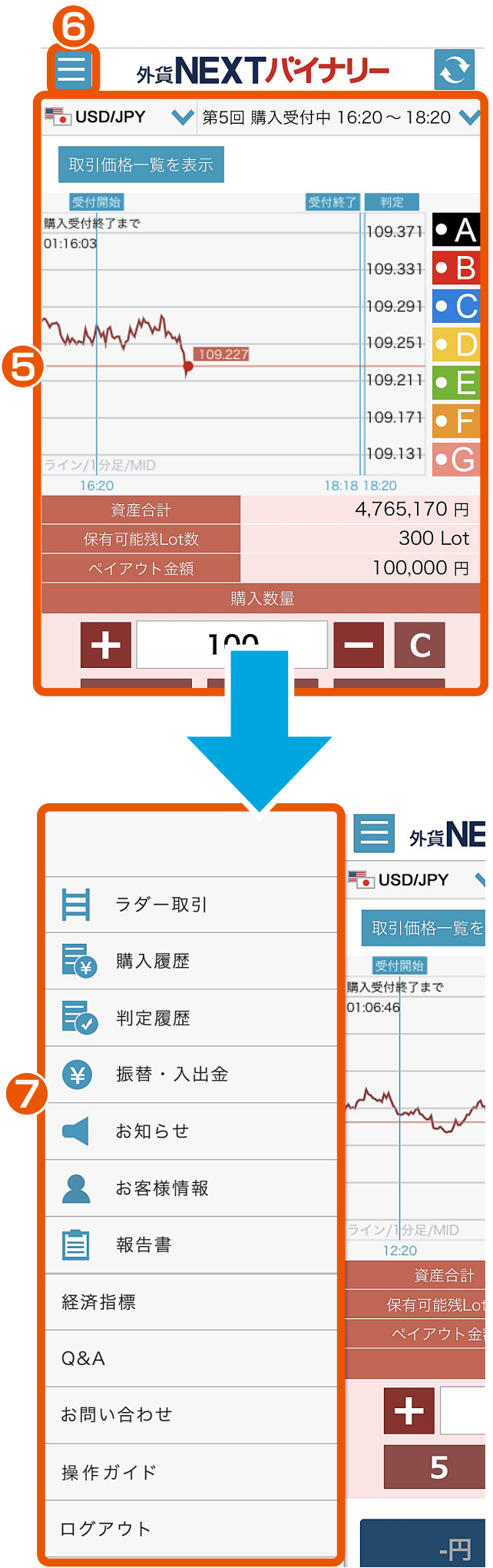

**5** 取引画面が表示

※取引をするには、事前に「知識確認 テスト」への合格が必要になります。 詳しくは、「知識確認テスト・資産状況 設定」をご確認ください。

**6** メニュー メニューボタンをタップすると、 サイドメニューが表示されます。

**7** サイドメニューが表示

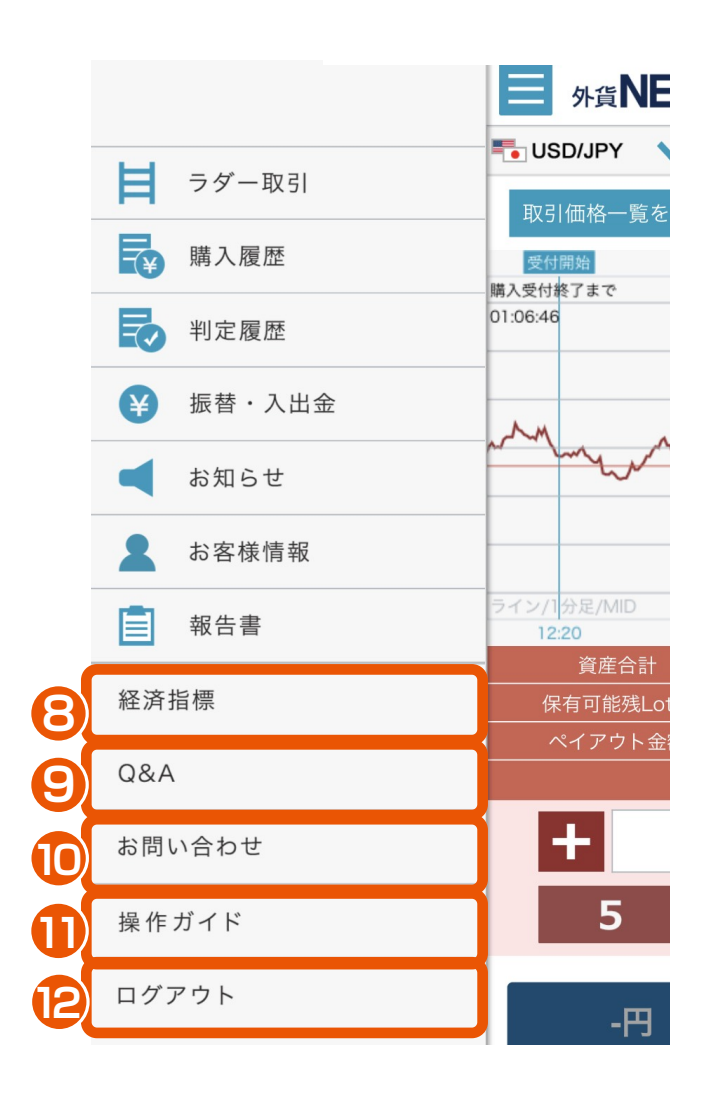

- **8** 経済指標 経済指標カレンダーを確認できます。
- **9** Q&A よくあるご質問を確認できます。
- **10 お問い合わせ** 専用のフォームより、お問い合わせ いただけます。

**11** 操作ガイド 操作ガイド画面が表示され、 「STEP1 入金」 「STEP2 取引」 「STEP3 判定・売却」 までの一連の流れをスライドもしくは 動画にて確認できます。

**12** ログアウト 『外貨ネクストバイナリー』の

取引画面からログアウトします。